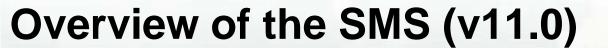

Research & Development

<mark>Shark River I</mark>nlet, NJ

CMS

#### Mitchell Brown

Civil Engineering Technician

Mitchell.E.Brown@erdc.dren.mil

June 11-15, 2012

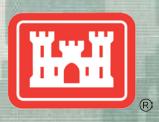

**US Army Corps of Engineers BUILDING STRONG®** 

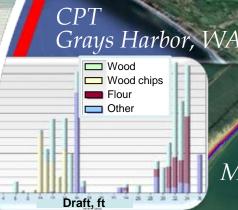

GenCade Matagorda Ship Channel, TX

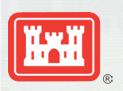

#### Overview of Presentation

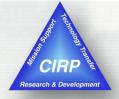

# Introduction to the Surface-water Modeling System (SMS v.11.0)

- What is it?
- Tools, Modules, Data Tree, Images, etc.
- CMS Models interface

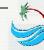

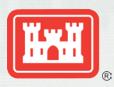

#### **CMS** Overview

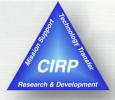

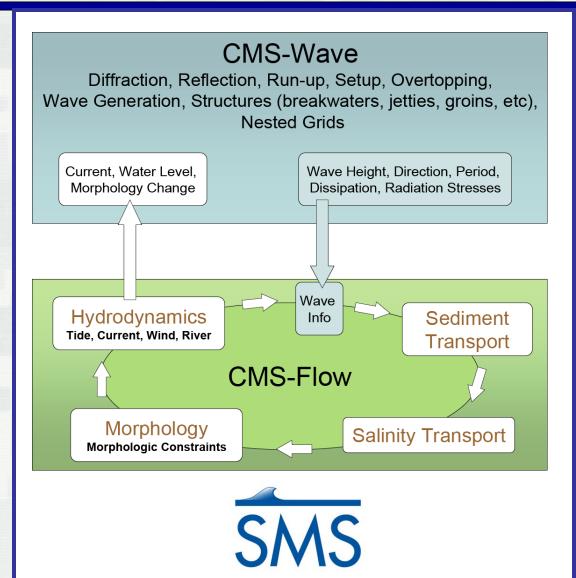

#### Since 1997...

- > 38 workshops
- Districts can independently run the CMS!

#### Advantages...

- Robust
- Physics-based
- Integrated SYSTEM
- ➤ In SMS
- User-friendly

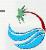

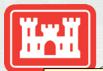

# Scales of Coverage

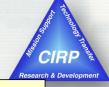

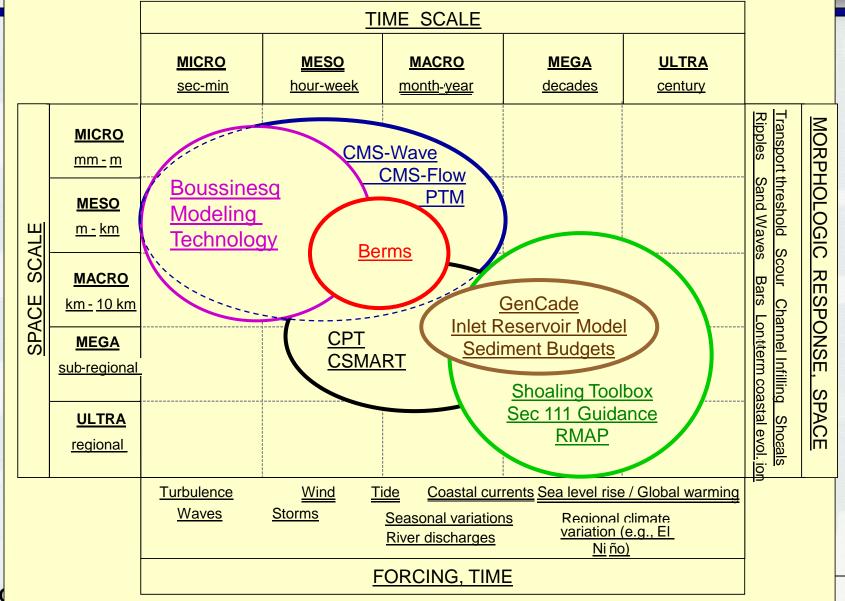

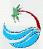

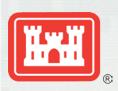

#### What is the SMS?

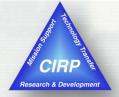

#### A Pre-Processor

 Organize and create input files for Corps of Engineers' Numerical Models

## A Post-Processor (visualize results)

- Create plots
- Create film loops
- Data calculator
- Dataset creation

#### Connect with outside tools

- Import/export CAD data
- Import/export GIS data
- Import/export tabular ASCII data
- Import/export image data

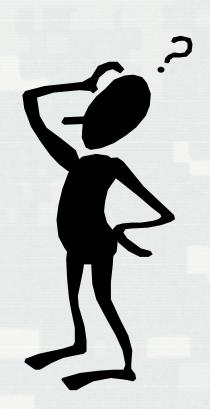

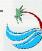

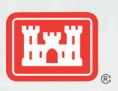

#### Overview of SMS interface

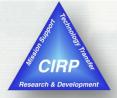

The SMS interface is modular. Separate <u>modules</u> pertain to each data type. As the user switches from one module to another, the <u>menus</u> and <u>tools</u> change. Inside the modules, the user associates a numerical model with a mesh or grid. When that grid is active, the tools and menus for the associated model are also enabled.

The SMS screen includes several <u>toolbars</u>, <u>edit fields</u>, and <u>menus</u>. Some of these change as the user switches <u>modules</u> or <u>numerical models</u>. The principal components include:

- Menu Bar Menu to issue commands. These change as the module and model change.
- <u>Edit Window</u> Fields directly below the menu bar showing the coordinates and function values for selected entities.
- Graphics Window Display panel to show the data being manipulated.
- <u>Project Explorer (Data Tree)</u> Tree representation of data currently referenced through SMS.
- Time Step Window Appears if transient data are available.
- <u>Toolbars</u> Several toolbars can be displayed. For more information on each toolbar, see the <u>Toolbars</u> article.
- Help or Status Window

The toolbars, project explorer, time steps window, and edit window are dockable windows. Dockable windows may be positioned by the user.

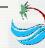

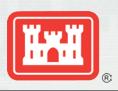

# **SMS Modeling Suite**

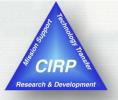

The Data Tree (also referred to as the "Project Explorer") is a dockable window that appears by default on the left side of the SMS screen.

This window displays a hierarchical tree structure representing all data currently being managed in an SMS simulation.

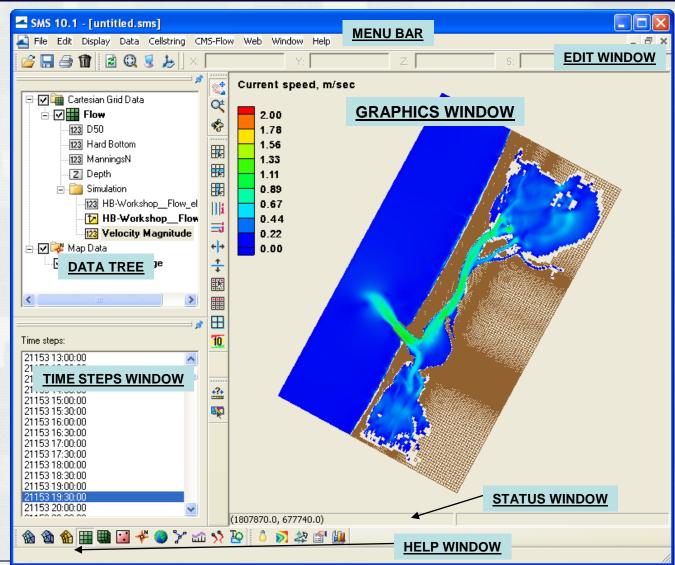

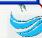

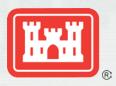

#### **Toolbars**

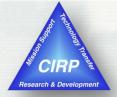

#### **Toolbars**

- Static Toolbar
- Dynamic Toolbar
  - ▶ Grid
    - ► CMS-Flow

<u>₹</u> 0

- ► CMS-Wave
- Scatter
- Annotation
- Data Toolbar
- **Optional Toolbars** 
  - Macro
  - i 🗐 🔛 🗃 File
  - Display Q 3 b

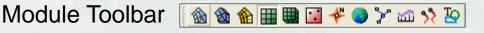

|囲 囲 聞 || 📑 🕂 💠 🔡 🏻 田 🔨

|朗朗朗||| 📑 🕂 🛨 田 瓸|

🟃 👉 🥎 🛆 📞 🕦

<u>■ ₩ T / O □ ₩</u>

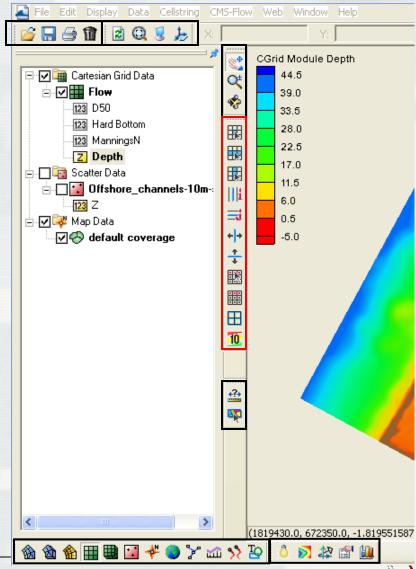

<del>+?+</del> 🜇

📝 🏖 🖆 볦

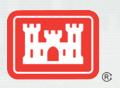

# Dynamic Toolbar

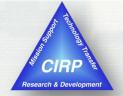

#### Cartesian Grid tools

- Select Cell, Row, and Column

- Move Column and Row Edges

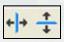

Select and Create Cellstrings

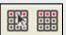

Create Grid Frame

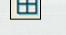

Apply Contour Labels

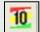

#### Scatter Data tools

Select and Create Point

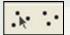

Select and Create Breakline

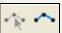

Select and Create Triangle

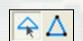

Flip Triangle Edge

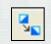

#### Map Data Tools

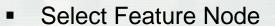

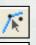

- Create Feature Node
- Select Vertex
- Add Vertex /\*

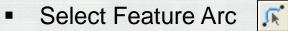

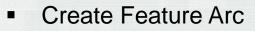

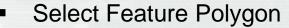

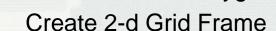

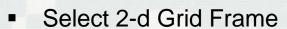

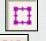

**Selection** tools usually have an arrow that points to the specific type of element.

Creation tools are identical to selection tools, only they do not have the arrow.

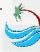

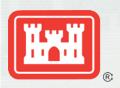

# **Data Tree Components**

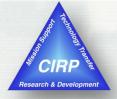

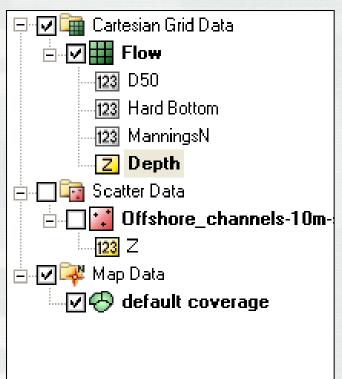

- The Data Tree makes selection of loaded datasets easy. Simply click on a dataset to make it active, and the graphics window updates accordingly.
- There are several "right-click" options available depending on the type of dataset activated, and within which module it is located. A few of these are:
  - Basic Dataset Information
  - Dataset-specific contour options
  - Export to file
  - Metadata Information
- The display of each asset in the Data Tree can be turned off by unchecking the display box next to the dataset name.

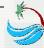

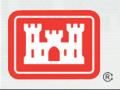

# SMS – a complete modeling interface

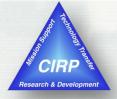

#### Build a CMS model from start to finish – all within SMS

#### **Import Background Data**

- Topographic & bathymetric data numerous formats supported
- Images maps & aerial photos
- CAD, GIS & spreadsheet data

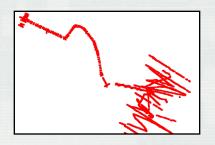

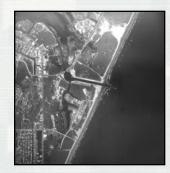

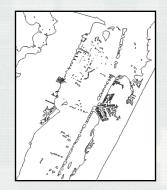

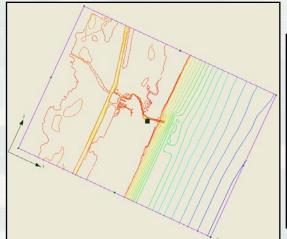

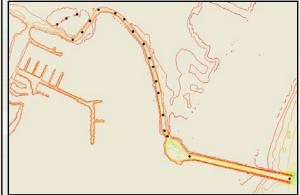

#### **Generate & Run CMS Models**

- Automatically generate grid
- Interpolate depths from background data
- Utilize built-in interfaces to define model-specific parameters and boundary conditions
- Run model and visualize results

#### **Create Conceptual Model**

- Delineate CMS model domain
- Define areas of finer resolution.

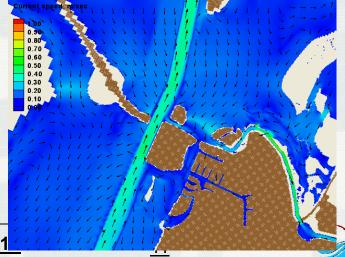

1st CMS Webinar, Coastal Inlets Research Program, June 11-15, 201

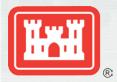

# SMS – Data Processing

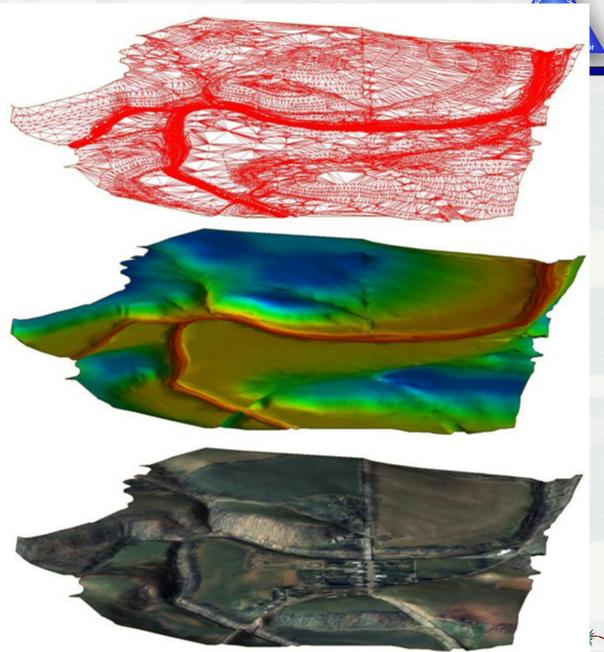

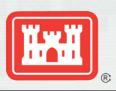

# Import Wizard

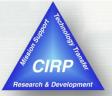

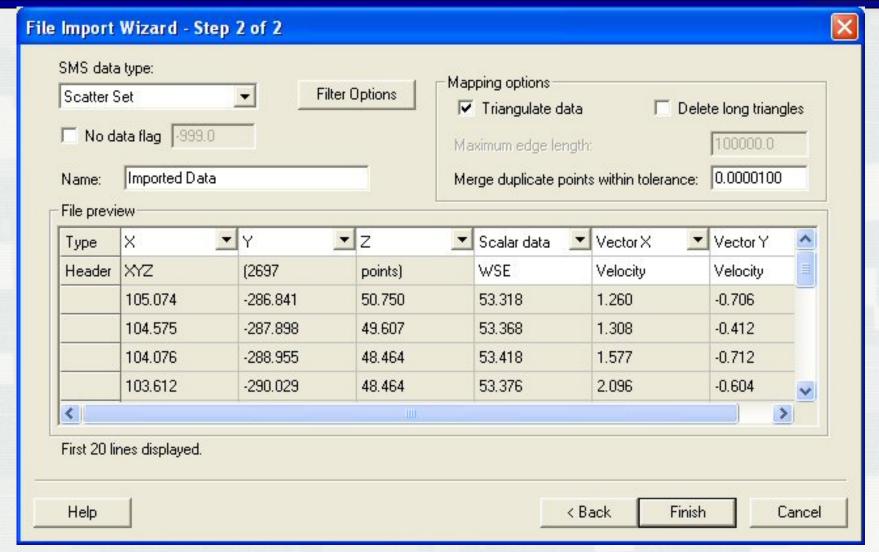

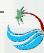

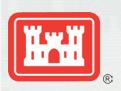

# Scattered Data (TINs)

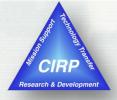

# Stores spatially varied data

- ▶ Bathymetric data most common
- Interpolates from one grid/mesh to another
- Allows combination of data sources
- Facilitates data thinning or filtering

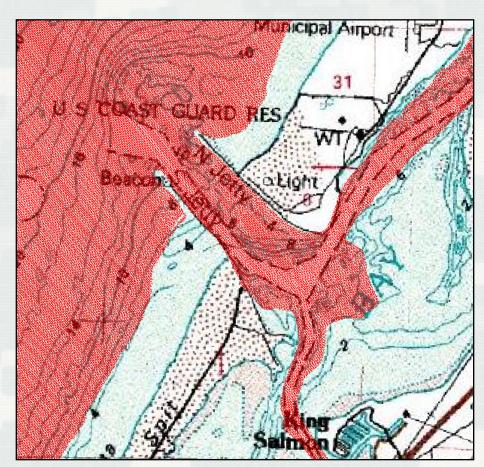

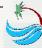

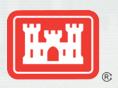

#### Visualization of Scattered Data

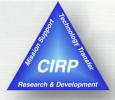

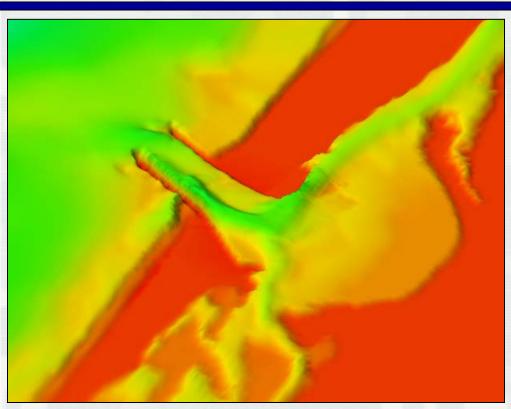

Humboldt Bay, CA
Oblique view
Z-magnification 5x

#### Options

- Magnify in Z direction
- Oblique or plan views
- Fill with contours options
- Shading

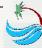

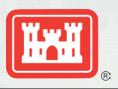

# Lidar Survey

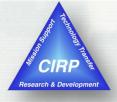

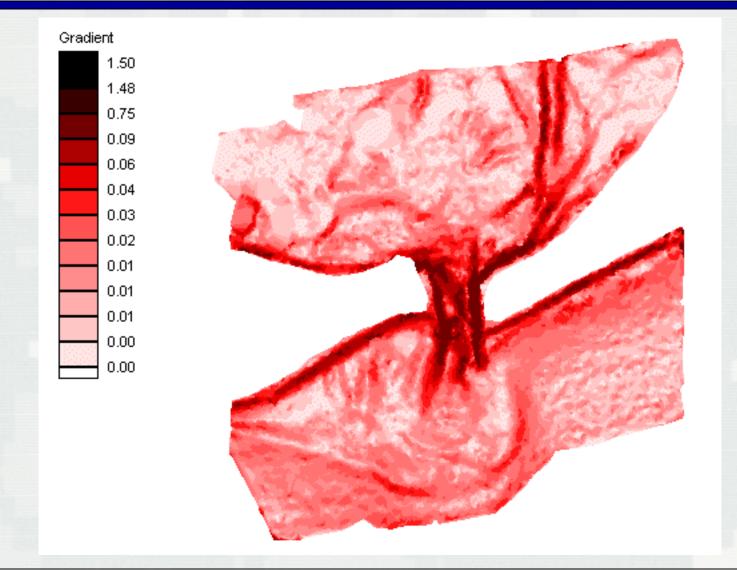

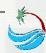

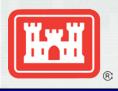

# **Breaklines**

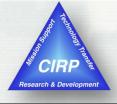

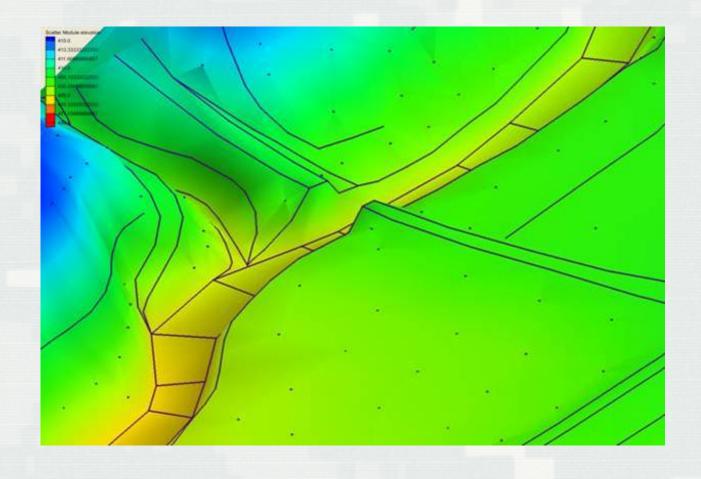

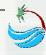

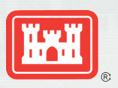

# **Operating With Scatter Sets**

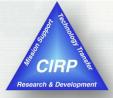

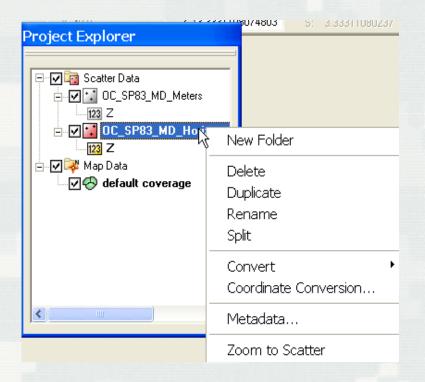

#### Merge

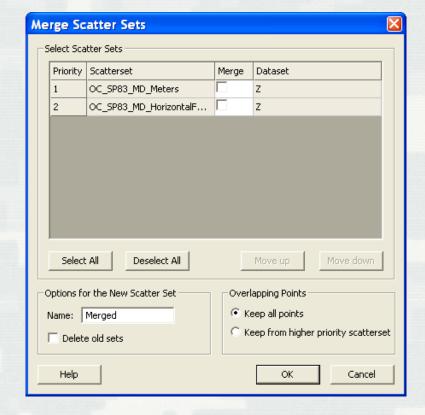

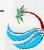

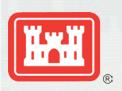

# **Points and Triangles**

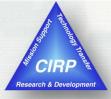

- User can delete points or triangles to change extents of a set.
- User can swap edges to alter shape of surface
  - Used in linear interpolation

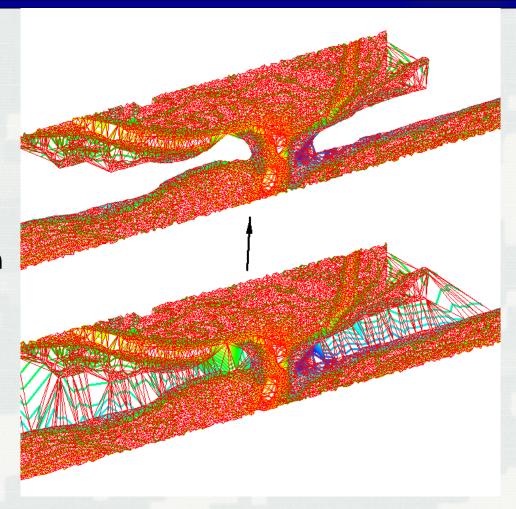

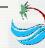

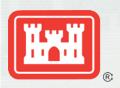

# **Images**

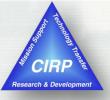

#### Topo Maps

**Aerial Photos** 

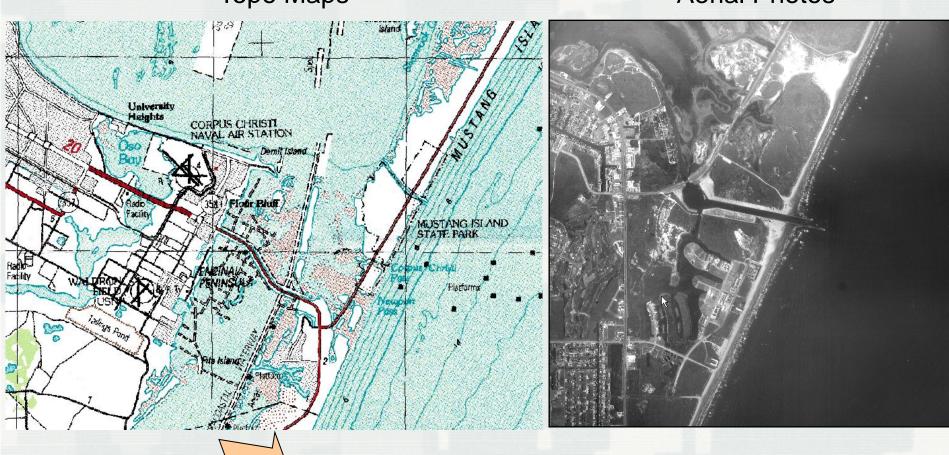

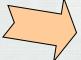

http://terraserver.microsoft.com

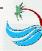

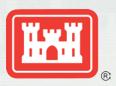

# **Image Data**

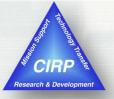

# Overlay data over images

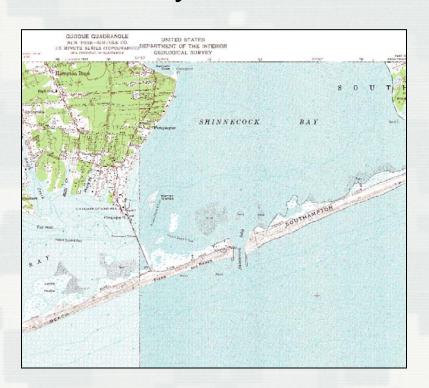

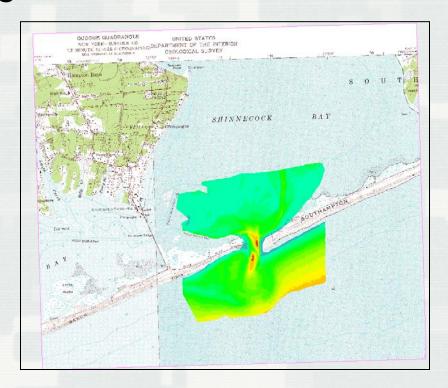

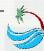

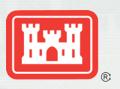

#### CMS-Flow Interface: Pull-down Menus

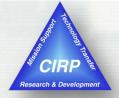

# Steering Module Data Calculator... Data Set Toolbox... Tidal Analysis Switch Current Model... Vector Options... Contour Options... Film Loop... Zonal Classification Grid -> Scatterpoint Grid -> Map Grid -> Mesh Find Cell... Map Elevation...

The Data pull-down menu contains many items – here are a few:

- Steering Module Starts/controls interaction between Flow and Wave
- Data Calculator Dataset-based functions
- Dataset Toolbox Dataset-based operations (includes Calculator)
- Vector/Contour Options Change appearance of data within the Graphics Window
- Film Loop Generate animations based on loaded data/solutions
- Grid -> Scatterpoint Convert CMS-Flow grid to Scatterpoint dataset (TIN)

The Cellstring menu contains operations for boundary condition forcing strings.

The CMS-Flow menu contains commands to operate the model.

- Assign BC Assigns boundary condition forcing information to cellstrings
- Delete BC Delete the forcing information from a cellstring
- Model Control Set up the parameters and running options for the CMS-Flow simulation
- Run CMS-Flow Start CMS-Flow based on Model Control options.

#### CMS-Flow

Cellstring

Split Merge

Assign BC... Delete BC

Assign Cell Attributes...

Generate Along Boundary

Merge Cells

Model Check...

Model Control...
Run CMS-Flow...

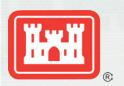

# CMS-Flow Model Control Parameter Specification and File I/O

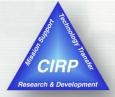

- Time Control
- Auxiliary Files
- Parameters
  - Wet/Dry depth
  - Flags
- Calculations to Include
  - Sediment Transport
  - Wind
  - Waves
  - Salinity

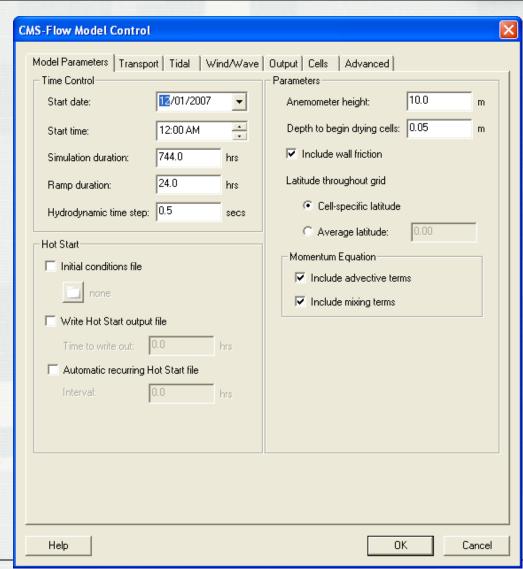

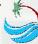

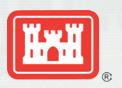

### CMS-Wave Interface: Pull-down Menus

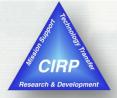

# Steering Module Data Calculator... Data Set Toolbox... Tidal Analysis Switch Current Model... Vector Options... Contour Options... Zonal Classification Grid -> Scatterpoint Grid -> Map Grid -> Mesh Find Cell... Map Elevation...

The Data are the same for both CMS-Flow and CMS-Wave.

- Steering Module Starts/controls interaction between Flow and Wave
- Data Calculator Dataset-based functions
- Dataset Toolbox Dataset-based operations (includes Calculator)
- Vector/Contour Options Change appearance of data in Graphics Window
- Film Loop Generate animations based on loaded data/solutions
- Grid -> Scatterpoint Convert CMS-Flow grid to Scatterpoint dataset (TIN)

The CMS-Wave menu contains commands to operate the model.

- Spectral Energy Allows user to Create Spectral Energy forcing from wave characteristics or Import existing data from a wave gauge
- Nest Grid Allows use of a nested (child) wave grid for better resolution in some areas
- Model Control Set up the parameters and running options for a CMS-Wave simulation
- Model Check Analyze present wave grid and modeling parameters for errors before run commences.
- Run CMS-Wave Start CMS-Wave based on Model Control options.

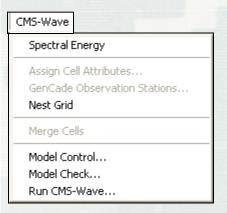

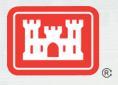

# Spectral Energy menu

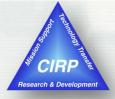

#### **Example of Imported Spectra from Wave Gauge**

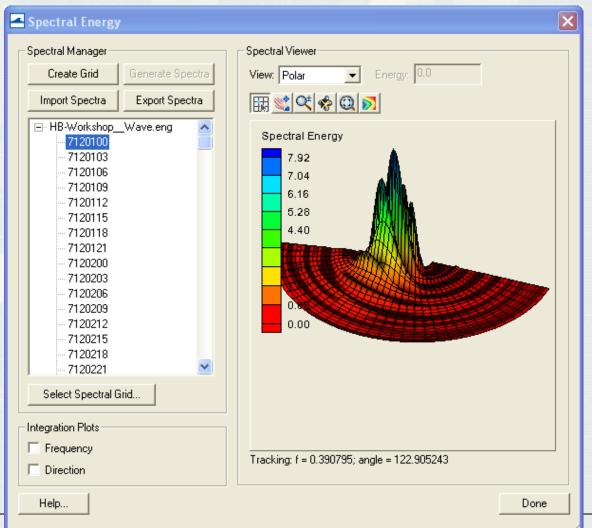

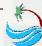

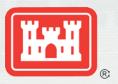

# Generate Spectra from Bulk Criteria

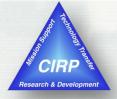

| enerate Spectra                                                                                                    |                                                                                 |                          | E        |
|----------------------------------------------------------------------------------------------------|---------------------------------------------------------------------------------|--------------------------|----------|
| Parameter Settings                                                                                                    |                                                                                 | Angle Settings           |          |
| Generation Method: TMA (Shallow Water) ▼                                                                                                 |                                                                                 | Projection: Shore Normal | •        |
| <ul> <li>✓ Replace Old Spectra</li> <li>Directional Spreading Distribution:</li> <li>✓ Wrapped Normal</li> <li>✓ Cosine Power</li> </ul> | Gauge Depth:  Specify once for all spectra  0.001  m  Specify for each spectrum |                          |          |
| Spectral Parameters                                                                                                    | T-() C                                                                          |                          |          |
|                                                                                                    | Tp(s) Gamma nn<br>10.0 3.3 4                                                    |                          |          |
| 2                                                                                                    | 10.0 3.3 4                                                                      |                          |          |
|                                                                                                    |                                                                                 |                          |          |
| Import from GenC                                                                                                    | ade Export                                                                      | Spectral Def             | aults >> |
| Help                                                                                                    |                                                                                 | Generate                 | Cancel   |

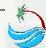

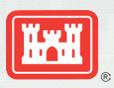

#### **Model Control**

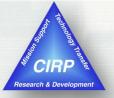

- Turn on Wetting & Drying of Cells
- Turn on Reflection (FWD, BWD)
- Choose Bed Friction type
- Set parameters
- Choose Output Datasets
- Choose Wave Source

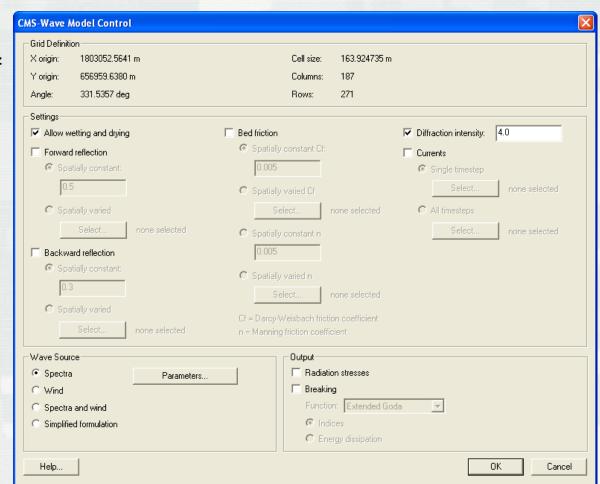

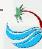

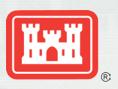

#### Recent additions to the SMS

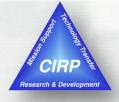

- Dataset Toolbox
- Grid duplication/rotation tools
- Web Menu
- Spatial Data Coverages
  - Data types
  - Plot types
  - Compass plots
- Coordinate Projections
  - More projections
  - Automatic re-projection of data with projection file

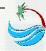

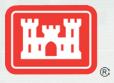

#### **Dataset Toolbox**

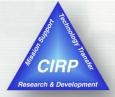

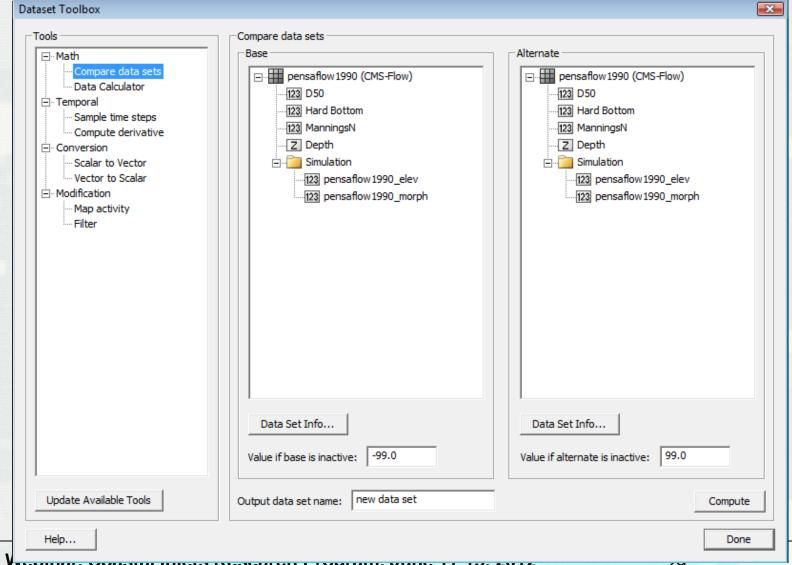

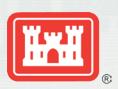

#### **Dataset Toolbox**

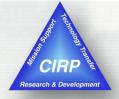

- Temporal Operations
  - Sample times
  - Temporal derivatives
- Mathematical Operations
  - Comparisons
  - Data Calculator
- Spatial Operations
  - Spacing
  - Gradients/Derivatives
  - Smoothing

- Conversions
  - ▶ Vector <-> Scalars
- Coastal Functions
  - ▶ Wavelength/Celerity
  - Courant number
- Activity Mapping
  - Map activity
  - Value filtering

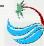

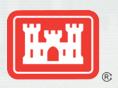

#### Web Menu

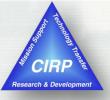

# Import data from web ...

- ▶ Virtual Earth
- ► Image data
- ► Elevation data

#### Find Data

Links to useful web sites

#### Tidal Data

Links to coastal filtering tools

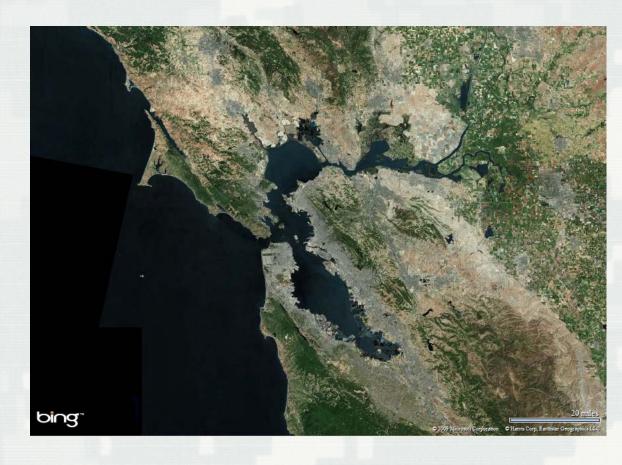

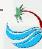

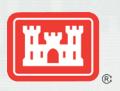

# **Spatial Data Coverages**

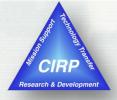

- Create nodes at locations of interest (gauges)
- Associate temporal data with location
  - Scalar data
  - X/Y vector data
  - Mag/dir vector data
- Plot types
  - Scientific
  - Multi-axis
  - Rose plots

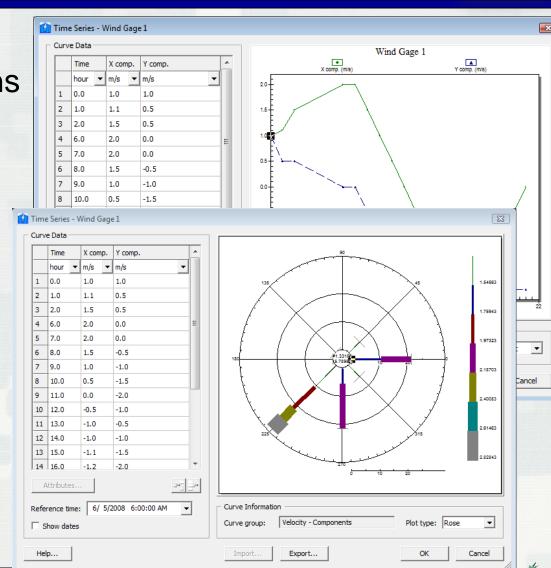

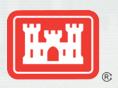

# **Spatial Data Coverages**

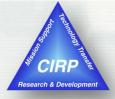

# Compass plot

- Displayed on graphics window
- Updates with dates
- User managed

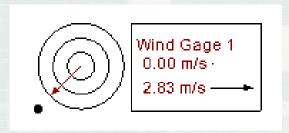

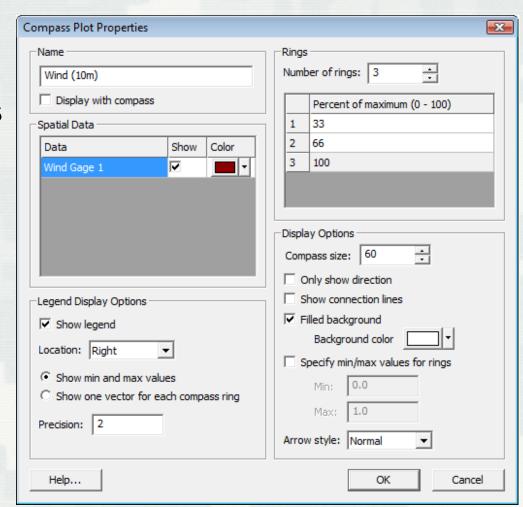

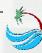

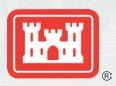

# Coordinate Projections

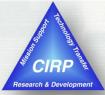

- All major datums
- Project
  - Point
  - Object
  - Entire project
- Support for projection files
- Automatic detection of projections
  - Images
  - CAD
  - GIS

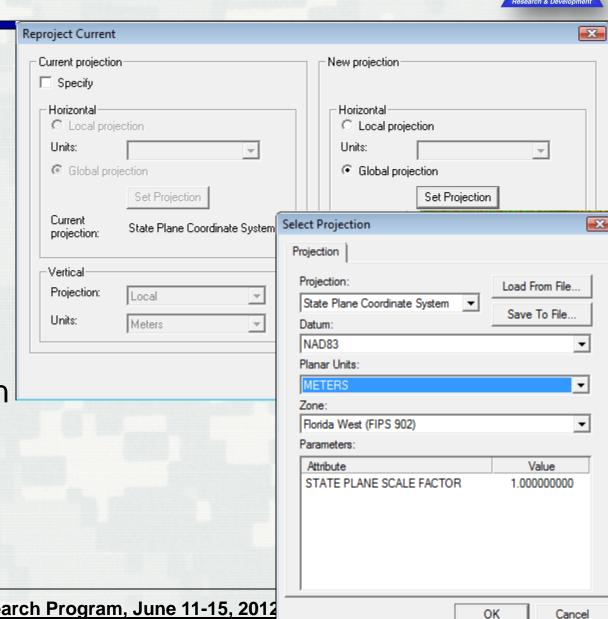

1st CMS Webinar, Coastal Inlets Research Program, June 11-15, 2012

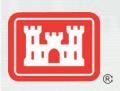

# SMS – Post Processing

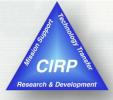

- Annotations
- Graphic images
- Animations
  - AVI filmloops
  - kmz Google Earth Exports
- 2D Plots
  - Time series
  - Profiles and Cross sections both steady state and transient

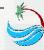

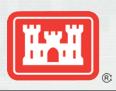

# **Annotation Layers**

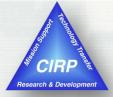

- ReplacesDrawing Objects
- New Objects
  - Screen space images (logos)
  - Scale bars
  - North Arrows
- Organizes entities into layers
- Anchored in either world or screen

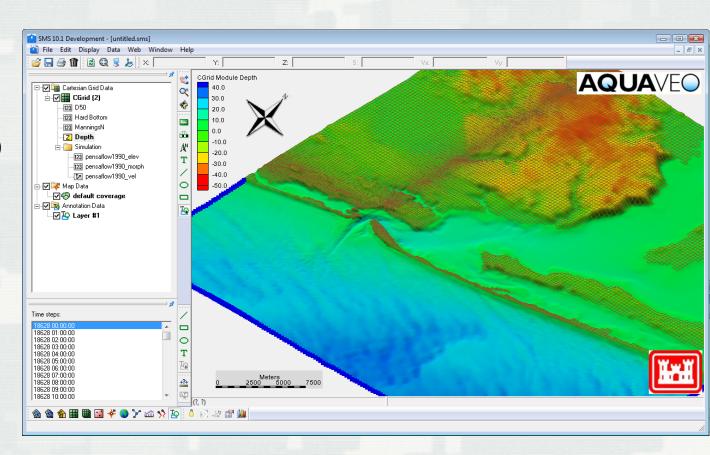

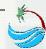

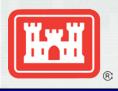

# Contour/Vector Plots

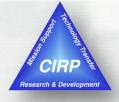

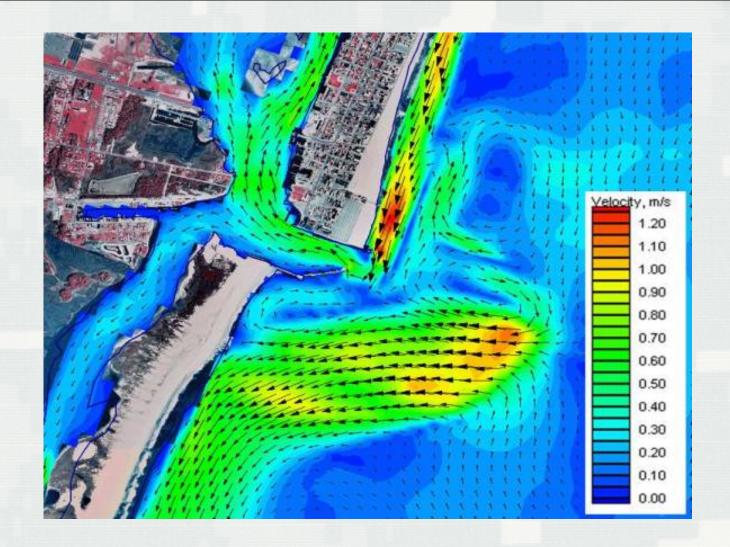

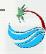

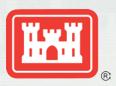

# Google Overlay (zoom)

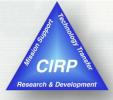

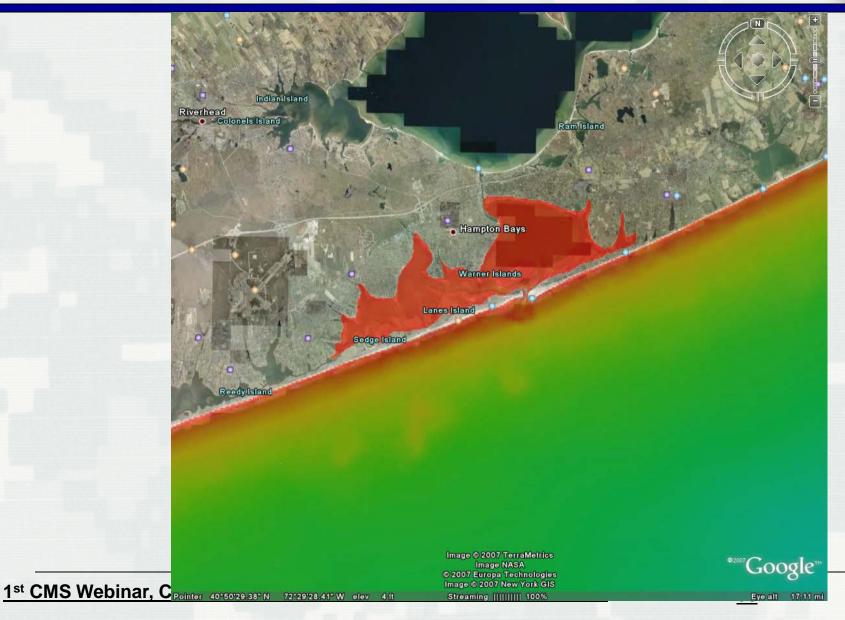

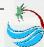

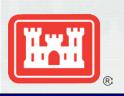

# Obtaining and Activating SMS

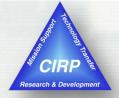

### http://cirp.usace.army.mil/products/sms.php

#### USACE -

Contact <a href="mailto:sms@erdc.usace.army.mil">sms@erdc.usace.army.mil</a> and request a password for SMS 11.0.

#### Others -

- Visit <a href="http://www.aquaveo.com/password\_request">http://www.aquaveo.com/password\_request</a> for a temporary password.
- Contact Aquaveo sales at <u>sales@aquaveo.com</u> or call (801) 302-1400.
- Request evaluation version from within the SMS registration form.

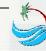

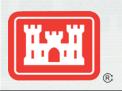

# Surface-water Modeling System (SMS)

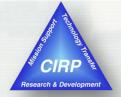

# **Questions?**

Mitch Brown

Mitchell.E.Brown@erdc.dren.army.

mil

601-634-4036

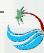